## **ClearClick® VHS To DVD Kit**

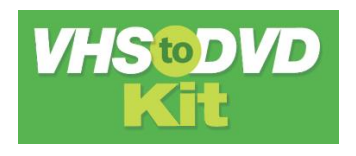

*User's Manual & Quick Start Guide*

### **Free USA-Based Tech Support & Full 1-Year Warranty**

The product comes with **free USA tech support & a full 1-year warranty** from ClearClick®. As a small business, we're here to serve you! If you have any issues with our product, please contact us at

[support@clearclick.tech.](mailto:support@clearclick.tech)

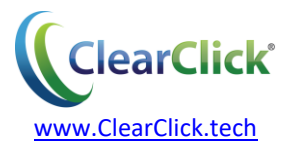

# **Register Your Product**

Please register your product at:

**[www.clearclicksoftware.com/Register/](http://www.clearclicksoftware.com/Register/)**

## **Browse All Our Products!**

If you're looking for fun, unique, and easy-touse technology, we've got it! Please visit our website to browse all of our products:

**[www.ClearClick.tech](http://www.clearclicksoftware.com/)**

## **Safety Precautions**

Do not disassemble the hardware or operate around water or appliances.

# **Thank You!**

Thank you for your purchase of the ClearClick® VHS To DVD Kit! We are a small business and appreciate your order.

At ClearClick®, we try to make our technology as clear to understand and use as possible. But if you get stuck at any point, you qualify for FREE USA-based tech support as a ClearClick® customer. Just email us at: **[support@clearclick.tech.](mailto:support@clearclick.tech)** 

(Make sure you explain your issue in detail. Our USAbased tech support team members will reply to you within 24-48 business hours.)

To get started with your VHS To DVD Kit, please see the quick start guide on the following pages.

# **What's In The Box**

- ClearClick® USB Video Capture Device
- Digital License Card for NCH Golden Videos VHS To DVD Converter Software
- 3-RCA to 3-RCA Video Transfer Cable
- User's Manual / Quick Start Guide

**NOTE:** If you believe you are missing any parts, or if you received a part that is broken, please contact us directly at **[parts@clearclick.tech.](mailto:parts@clearclick.tech)** For all other technical issues or support, please contact us at [support@clearclick.tech.](mailto:support@clearclick.tech)

## **Minimum System Requirements**

- Windows Vista, 7, 8, 10, or higher
- Intel i5 CPU or higher (or equivalent)
- 4 GB RAM or more
- DVD burner & Blank DVD-R discs
- 5-10 GB or more of free hard disk space
- VCR video tape player or camcorder (to play your tapes)

## **Quick Start Guide**

**1. Install drivers for USB video device.**

**Download the device drivers from: [www.vhstodvd.com/Drivers.zip](http://www.vhstodvd.com/Drivers.zip)**

Extract the ZIP file and run the setup file.

Continue through the setup, then restart your computer. *Do not plug in your USB device yet.*

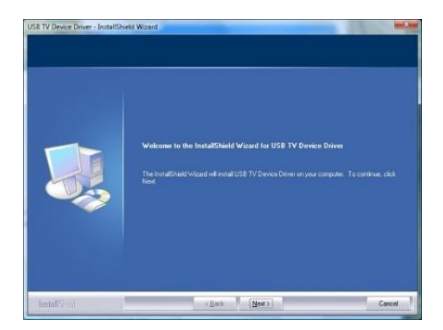

#### **2. Install software – NCH Golden Videos**

### **Download the NCH Golden Videos VHS To DVD Converter software from:**

**[www.vhstodvd.com/Software.zip](http://www.vhstodvd.com/Software.zip)**

Extract the ZIP file and run the setup file. Continue through the setup.

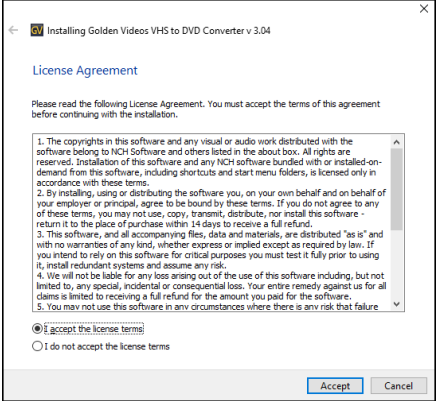

#### **3. Plug in the USB Video Capture Device.**

Finally, plug in the ClearClick® USB Video Capture Device into any free USB port on your computer.

(Note: plug your video capture device directly into a USB port on your computer. We do not recommend using a USB hub or a USB extension cable.)

Your computer should automatically install the device.

#### **ALLOW AT LEAST 1 MINUTE FOR YOUR COMPUTER TO INSTALL THE DEVICE.**

### **4. Connect your VCR, camcorder, or other video source.**

Using the included 3-RCA video transfer cable, connect your VCR, camcorder, or other video source to the USB video capture device.

The cable should be plugged into the "OUT" ports of your video source. The cable is colorcoded for easy connection.

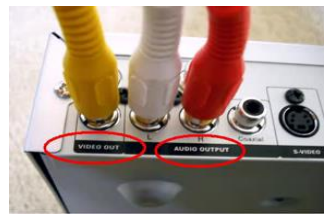

The other end is plugged into the 3 RCA plugs on the USB video capture device.

Once you've connected the video source to the capture device, load a tape and press "PLAY" on your VCR/video source.

**5. Open the NCH Golden Videos VHS To DVD Converter software.**

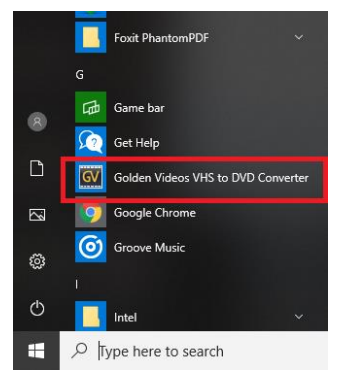

Make sure your USB video capture device is plugged in. Then, click the Start button, and find & click on "Golden Videos VHS To DVD Converter" to open the software.

### **NOTE!** The full user's manual for the software can be viewed at: [www.vhstodvd.com/Manual.pdf](http://www.vhstodvd.com/Manual.pdf)

#### **6. Activate the software.**

Your serial number is located on the license card included with this kit.

If you have not already, go to [www.nchsoftware.com/activate/](http://www.nchsoftware.com/activate/) to register your software's serial number and receive an registration code via email.

Then, register the software by clicking File  $\rightarrow$ Register Software. Enter the registration code and click "Register" as shown on the next page.

Then restart the software.

*(Having problems activating? Please email us at [licenses@clearclicksoftware.com](mailto:licenses@clearclicksoftware.com) and we will issue you a new serial number.)*

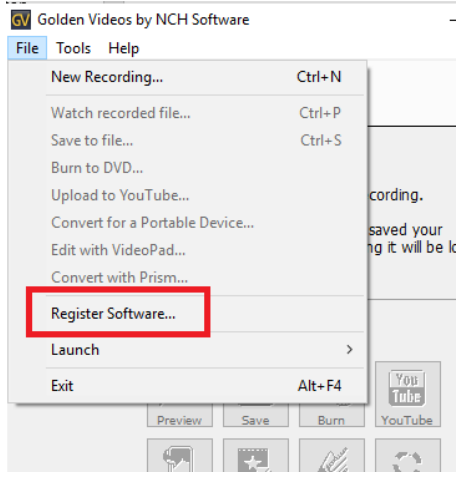

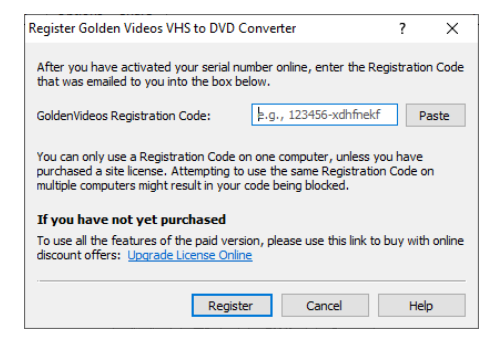

#### **7. Click "New Recording" in the software.**

First, make sure you plugged in your USB video capture device *BEFORE* opening the software.

Then, click "New Recording" in the software, and the recording wizard will appear on the next step.

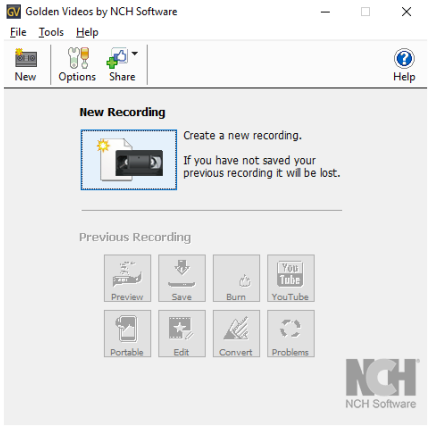

Golden Videos v 3.04 @ NCH Software

#### **8. Set audio/video source to USB device.**

On the first step of the "New Recording Wizard," you'll set the audio/video input source.

*Make sure your settings match the below settings (or similar), and then click "Next."*

Video Device: USB 2861 Device

Video Input: Composite

Manual Checkbox: CHECKED and set to 640 X 480, 29.97 fps

Capture Audio: CHECKED

Sound Record Device: Line - USB Audio Device

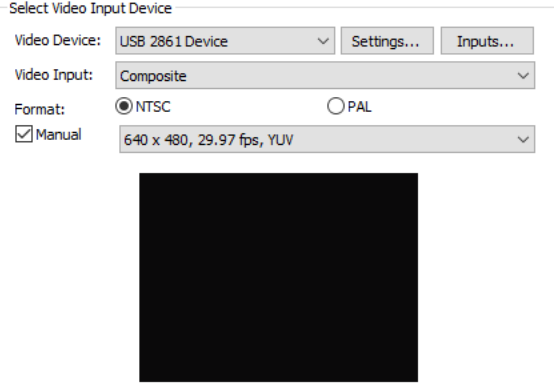

-Select Audio Device and Volume Capture Sound Sound Record Device: Line (2- USB Audio Device) Mindows Mixer... Volume:  $-13dB$ 

#### **9. Set restoration tools & effects. (Optional)**

If you'd like, you can have the software adjust your video's color, brightness, contrast, etc.

Adjust these settings, if you'd like, and then click the "Next" button.

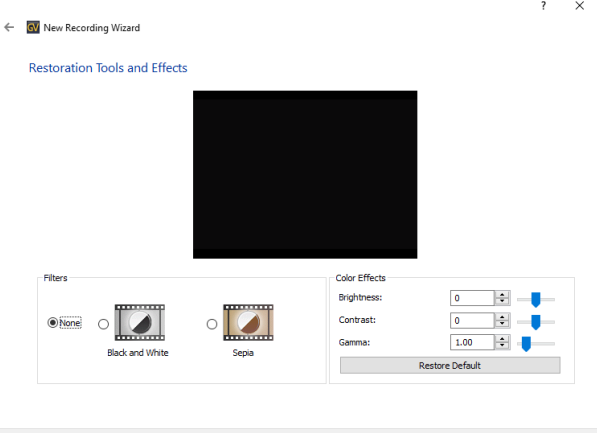

 $Next$ 

Cancel

#### **10. Choose output format (file or DVD).**

Select the output format of your digital video – file or DVD. If you'd like to just have a digital file stored on your computer of the digitized video, click "File." If you'd like to burn a DVD of your digitized video, choose "DVD."

Then click the "Next" button.

Which format would you like to record to?

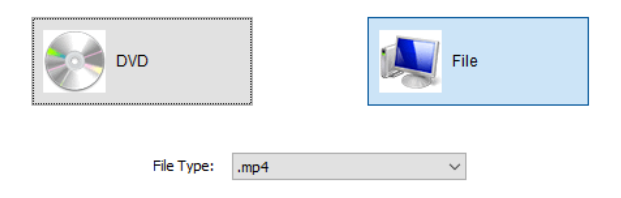

#### **11. Set "stop recording" options.**

You can have the software automatically stop recording after your video finishes playing.

You can do this by setting the recording period to a certain length of time, and/or setting the software to detect if your video has finished playing.

Adjust the settings as you'd like them and then press the "Next" button.

#### **12. Start Recording!**

On the "Capturing Process" step, you should see a preview of your video again. If not, make sure your video source (VCR or camcorder) is playing. To start recording, press the "Record" button.

At the end of your tape, press the "Stop" button – or simply wait for the software to automatically stop recording (if you chose this option in the previous step). Then, click the "Next" button.

#### **13. Save Digital Video File** *OR* **Burn DVD.**

If you chose to save a "File" of your digital video (in step 8): the software will prompt you to save your video. Choose a location and name for the file and click "Save."

If you chose to burn a "DVD" of your digital video (in step 8): the software will prompt you to burn a DVD. Load a blank DVD-R disc into your CD burner and burn the DVD.

#### **14. All Done!**

You have successfully converted your first video tape!

The software will give you several options on what to do next – view your recording, save in another location, burn a DVD, and so on.

To convert another tape, just click "Cancel" and repeat steps #7 through #13.

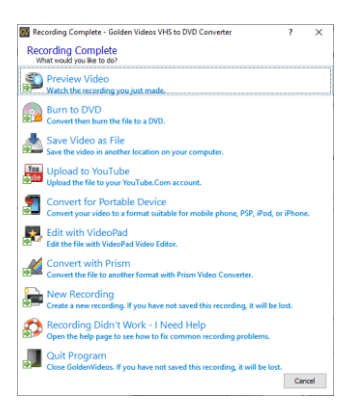

### **Troubleshooting & Frequently Asked Questions**

1. **I am running Windows 10, and at step #8, the correct audio & video choices are not available or there are no options listed.**

This is usually caused by Windows 10's privacy settings blocking access to your video & audio devices.

Here's how to fix it:

**A)** In the Windows search bar at the bottom of your screen, type "Privacy."

**B)** Click on "Privacy settings" in the results.

**C)** In the new window, click on "Camera" on the left hand side.

**D)** Make sure the following settings are set to **ON**:

*"Allow access to the camera on this device" and: "Allow apps to access your camera."*

**E)** Next, click on "Microphone" on the left hand side.

**F)** Make sure the following settings are set to **ON**:

*"Allow access to the microphone on this device" and: "Allow apps to access your microphone."*

**G)** Close out of the window & restart the NCH Golden Videos software.

If this does not correct the issue, please contact us at [support@clearclick.tech.](mailto:support@clearclick.tech)

#### 2. **Where do I access the manual for the software?**

You can download the full user's manual for the Golden Videos software at: [www.vhstodvd.com/Manual.pdf](http://www.vhstodvd.com/Manual.pdf)

3. **What kind of DVD's should I use to burn my discs?**

To maximize compatibility with computers and DVD players, please use blank DVD-R discs (not DVD+R, DVD-RW, or DVD+RW).

4. **My DVD player that's connected to my TV is pretty old. Will it play burned DVDs?**

We recommend that you always check the user's manual to confirm this. The ability for set-top players to correctly read "burned" or "homemade" DVDs was not mainstream in the

early days of DVD players. If your set-top box is on the older side, you will have to consult the user's manual for that model of player to confirm that it can play burned DVDs.

5. **My software CD or USB capture device arrived cracked or damaged.**

Please email us at [support@clearclick.tech](mailto:support@clearclick.tech) with your order number and we will assist you.

#### 6. **My VCR only has one audio output jack. Is this a problem?**

You need a splitter for the audio output jack that can be purchased from the location below or a local store that sells TV/VCR connection cables: <http://www.cablestogo.com/product/40650>

7. **During the video preview / recording, the video seems to be jerky or out of sync with the audio.**

**A)** This can be normal during a preview. After you view your recorded video/DVD, the issue may be resolved.

**B)** Restart your computer and close out of any unnecessary running programs.

**C)** Try updating your graphics card driver from your computer's manufacturer's website.

**D)** The computer may not meet the minimum system requirements or the movie may be larger than the available resources of the computer.

#### 8. **I need a further support!**

No problem! Just email our USA-based tech support team at [support@clearclick.tech.](mailto:support@clearclick.tech) Please include your order number, as well as much detail about the issue as possible, including what product you're using, what kind of computer you have, and a detailed description of the problem.

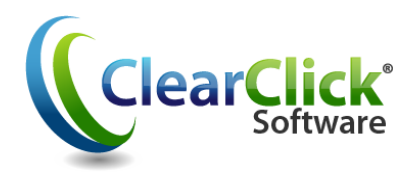

**[www.ClearClick.tech](http://www.clearclick.tech/)**